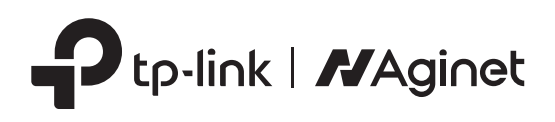

# Gyors telepítési útmutató

Vezeték nélküli 5G/4G+ mobilrouter

A képek eltérhetnek a tényleges termékektől. ©2023 TP-Link 7109505758 REV1.0.0

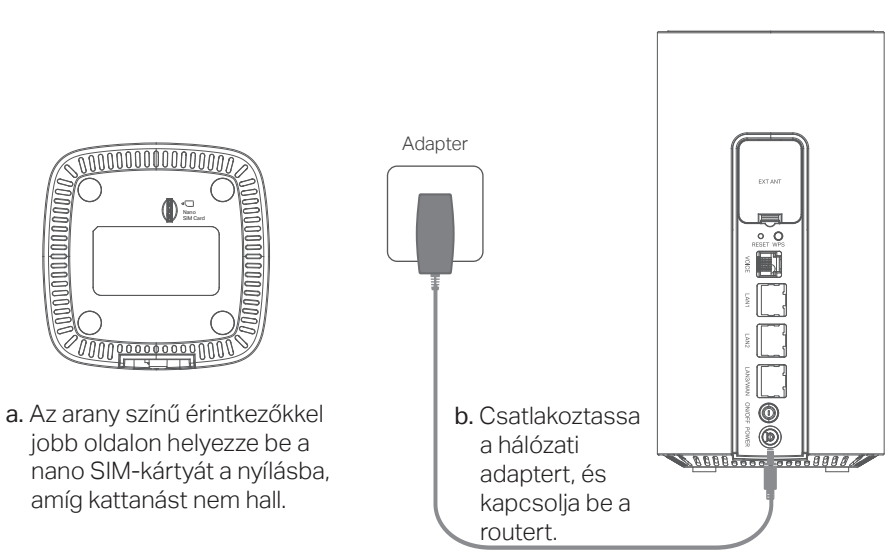

1. Csatlakoztassa a hardvert

Megjegyzés

A RESET gomb valójában egy megosztott RESET/Wi-Fi gomb (rövid, legfeljebb 5 másodperces megnyomás a Wi-Fi funkcióhoz, 5 másodperces vagy hosszabb megnyomás a RESET funkcióhoz). Rövid megnyomásra a használatban lévő Wi-Fi kikapcsol.

### 2. Ellenőrizze a hardverkapcsolatot 3. Élvezze az internetet

Ellenőrizze a következő LED-ek állapotát. Ha az Internet LED  $\bullet$  világít, a router sikeresen csatlakozott az internethez.

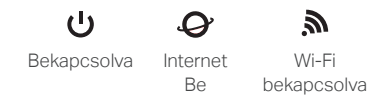

Megjegyzés: Ha az Internet LED nem kapcsol be, kérjük, olvassa el az útmutató "Segítségre van szüksége" pontját.

A jobb internetkapcsolat érdekében ellenőrizze, hogy a LED-ek zölden vagy fehéren világítanak.

A jelerősség LED-ek esetében a zöld 50% -75% jelerősséget, a fehér pedig 75% feletti jelerősséget jelez.

A Network Type LED esetében a zöld azt jelzi, hogy az eszköz 4G hálózaton, a fehér pedig azt, hogy az eszköz 5G vagy 4G+ hálózaton van (a routertől függően). Ha sem zölden, sem fehéren nem világít, próbálja meg áthelyezni a routert olyan helyre, ahol erősebb mobilhálózati jelet kaphat, például egy ablak közelébe.

Vezetékes

Csatlakoztassa számítógépeit a router LAN-portjaihoz Ethernet-kábellel.

- Vezeték nélküli
- **a.** Keresse meg a router alján található címkére nyomtatott SSID-t (hálózatnév) és vezeték nélküli jelszót. p-link | MAginet

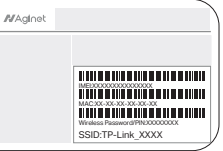

b. Kattintson a számítógép hálózat ikonjára, vagy lépjen az okoseszköz Wi-Fi i beállításaihoz, majd válassza ki az SSID-t a hálózathoz való csatlakozáshoz.

### Testreszabhatja az 5G/4G+ routert

- 1. Győződjön meg arról, hogy számítógépe csatlakozik a routerhez (vezetékkel vagy vezeték nélkül).
- 2. Indítson el egy webböngészőt, és írja be a http://tplinkmodem.net vagy a http://192.168.1.1 címet. Bejelentkezési adatait az eszköz címkéjén találja. Ez a router alján található.

Megjegyzés: Ha a bejelentkezési oldal nem jelenik meg, kérjük, olvassa el az útmutató "Segítségre van szüksége?" pontját.

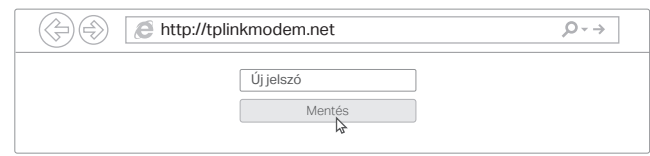

3. A kezdeti konfiguráció befejezéséhez kövesse a Gyorsbeállítás lépésenkénti utasításait.

Megjegyzés: A router EWAN módban (vezeték nélküli router módban) is használható (vagy konfigurálható) DSL/kábeles kapcsolatokhoz. A fejlettebb konfigurációkért tekintse meg a felhasználói útmutatót a TP-Link hivatalos webhelyén, a www.tp-link.com címen.

### Segítségre van szüksége?

### 1. Kérdés: Mit tegyek, ha nem tudok hozzáférni a webkezelő oldalhoz?

- Ha a számítógép statikus IP-címre van beállítva, módosítsa a beállításait, hogy automatikusan megkapja az IP-címet.
- Győződjön meg arról, hogy a http://tplinkmodem.net vagy a http://192.168.1.1 címet helyesen írta be a böngészőben.
- Használjon másik webböngészőt, és próbálja újra.
- Indítsa újra a routert, és próbálja újra.
- Tiltsa le, majd engedélyezze újra a használtban lévő hálózati adaptert.

#### 2. Kérdés: Mit tegyek, ha nem tudok csatlakozni az internethez?

- Ellenőrizze, hogy a SIM-kártya 5G/4G vagy WCDMA-kártya-e.
- Ellenőrizze, hogy a SIM-kártya az internetszolgáltató szolgáltatási területén van-e.
- Ellenőrizze, hogy a SIM-kártyán van-e elegendő hitel.
- Ellenőrizze a LAN-kapcsolatot: Nyisson meg egy webböngészőt, és írja be a http://tplinkmodem.net vagy a http://192.168.1.1 címet a címsorba. Ha a bejelentkezési oldal nem jelenik meg, olvassa el az 1. kérdést, majd próbálja újra.
- Indítson el egy webböngészőt, jelentkezzen be a webkezelő oldalra, és ellenőrizze a következőket:
- 1) Lépjen a Speciális > Hálózat > Mobil WAN menüpontra, hogy ellenőrizze, hogy az internetszolgáltatója által megadott paraméterek helyesen vannak megadva. Ha a paraméterek helytelenek, kattintson a Profil létrehozása gombra, írja be a megfelelő paramétereket, majd válassza ki az új profilt a Profilnév listából.
- 2) Lépjen a Speciális > Hálózat > PIN-kezelés menüpontra, és ellenőrizze, hogy szükséges-e a PIN-kód. Ha igen, írja be az internetszolgáltatótól kapott helyes PIN-kódot, majd kattintson a Mentés gombra.
- 3) Lépjen a Speciális > Hálózat > Adatbeállítások menüpontra, és ellenőrizze, hogy az Összes/havi felhasználás meghaladja-e a Teljes/havi maximális adatforgalomi korlát beállítását. Ha igen, kattintson a Javítás gombra, és állítsa az Összes/havi felhasználás értéket 0-ra (nulla), vagy kapcsolja ki az adatkorlátot.
- 4) Lépjen a Speciális > Hálózat > Mobil WAN menüpontra, és ellenőrizze, hogy a mobil adatforgalom engedélyezve van-e. Ha nem, engedélyezze az internet elérését.

## Aginet APP

Könnyedén kezelheti hálózatát az Aginet alkalmazáson keresztül. Töltse le, és telepítse az Aginet alkalmazást. Keresse meg az Aginetet az Apple App Store-ban vagy a Google Playen, vagy egyszerűen olvassa be a QR-kódot.

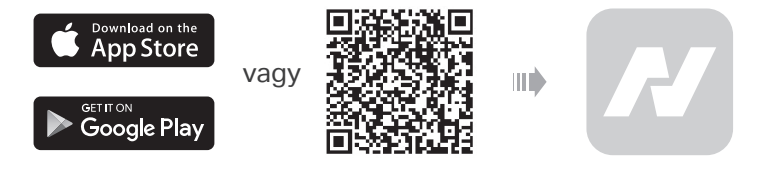

### EU megfelelőségi nyilatkozat

TP-Link ezennel kijelenti, hogy a készülék megfelel a 2014/53/EU, 2009/125/EK, 2011 /65/EU és (EU) 2015/863 irányelvek alapvető követelményeinek és egyéb vonatkozó rendelkezéseinek. Az eredeti EU-megfelelőségi nyilatkozat a következő címen található: https://www.tp-link.com/en/support/ce/

### UK megfelelőségi nyilatkozat

A TP-Link ezennel kijelenti, hogy az eszköz megfelel a 2017. évi Rádióberendezési Szabályzat alapvető követelményeinek és egyéb vonatkozó rendelkezéseinek. Az eredeti brit megfelelőségi nyilatkozat a https://www.tp-link.com/support/ címen található. ukca/

- 5) Ellenőrizze internetszolgáltatójánál, hogy roaming szolgáltatási területen van-e. Ha igen, válassza a Speciális > Hálózat > Mobil WAN menüpontot az adatroaming engedélyezéséhez.
- 6) Ellenőrizze az antennatípus beállítását.

Ha külső antenna van csatlakoztatva, válassza a Külső 5G/LTE antennák lehetőséget. Ha biztos abban, hogy nincs külső antenna csatlakoztatva, válassza a Belső 5G/LTE antennák lehetőséget.

### 3. Kérdés: Hogyan állíthatom vissza a routert a gyári alapbeállításokra?

- Ha a router be van kapcsolva, nyomja meg és tartsa lenyomva a RESET gombot a router hátlapján, amíg a tápellátás LED villogni nem kezd, majd engedje fel a gombot. Várjon, amíg a router visszaáll.
- Jelentkezzen be a router webkezelő oldalára, lépjen a Speciális > Rendszereszközök > Biztonsági mentés és visszaállítás menüpontra, kattintson a Gyári visszaállítás lehetőségre, és várja meg, amíg a visszaállítási folyamat befejeződik.

#### 4. Kérdés: Mi a teendő, ha elfelejtettem a webkezelő oldalam jelszavát?

- Ha TP-Link azonosítót használ a bejelentkezéshez, kattintson az Elfelejtett jelszó elemre a bejelentkezési oldalon, majd kövesse az utasításokat a visszaállításhoz.
- Alternatív megoldásként tekintse meg a 3. kérdést a router alaphelyzetbe állításához, majd hozzon létre egy új jelszót a bejelentkezéshez.

### 5. Kérdés: Mit tegyek, ha elfelejtettem a vezeték nélküli hálózati jelszavamat?

- Az alapértelmezett vezeték nélküli jelszó a router termékcímkéjére van nyomtatva.
- Csatlakoztassa a számítógépet közvetlenül a routerhez Ethernet-kábellel. Jelentkezzen be a router webkezelő oldalára, és lépjen az Alap > Vezeték nélküli menüpontra a vezeték nélküli jelszó lekéréséhez vagy visszaállításához.

### Biztonsági információk

- Tartsa távol a készüléket víztől, tűztől, nedvességtől vagy forró környezettől.
- Ne kísérelje meg szétszerelni, javítani vagy módosítani a készüléket. Ha szervizre van szüksége, forduljon hozzánk
- Ne használjon sérült töltőt vagy USB-kábelt a készülék töltéséhez.
- Ne használjon az ajánlottaktól eltérő töltőt.
- Ne használja a készüléket olyan helyen, ahol a vezeték nélküli eszközök használata nem engedélyezett.
- Az adaptert a berendezés közelében kell elhelyezni, és könnyen hozzáférhetőnek kell lennie.
- Az eszköz megfelel a rádiófrekvenciás előírásoknak, ha az eszköztől legalább 20 cm távolságra tartótkodik.